## **LIBANSWERS: FLUSSO DI LAVORO**

#### **INDICE**

- **1. PER ACCEDERE A LIBANSWERS**
	- **1.1. Lato biblioteca**
- **2. FLUSSO LATO BIBLIOTECA**
	- **2.1. Per rispondere a una domanda assegnata**
		- **2.1.1. Usare una Macro (template)**
		- **2.1.2. Aggiungere un allegato**
		- **2.1.3. Aggiungere destinatari in cc**
		- **2.1.4. Salvare come bozza**
		- **2.1.5. Assegnare una categoria alla domanda aggiungendo i TAG**
		- **2.1.6. Riusare risposte**
		- **2.1.7. Inviare risposte**

#### **3. KNOWLEDGE BASE EXPLORER (MENU ANSWERS)**

- **3.1. Per creare una domanda (Tickets)**
- **3.2. Per cercare Tickets nel Knowledge Base Explorer: Tickets**
- **4. HOMEPAGE LATO UTENTE E FLUSSO DEI MESSAGGI**
- **5. PER INSERIRE DOMANDE DI REFERENCE IN PRESENZA**

### **1. PER ACCEDERE A LIBANSWERS**

### **1.1 Lato biblioteca**

Collegarsi al link: [https://unifi.libapps.com/libapps/login.php?site\\_id=17771&target=](https://unifi.libapps.com/libapps/login.php?site_id=17771&target)

Inserire **user** e **password** settati dalla biblioteca (da richiedere alle referenti)

# LibApps Login @ Universita Degli Studi di Firenza

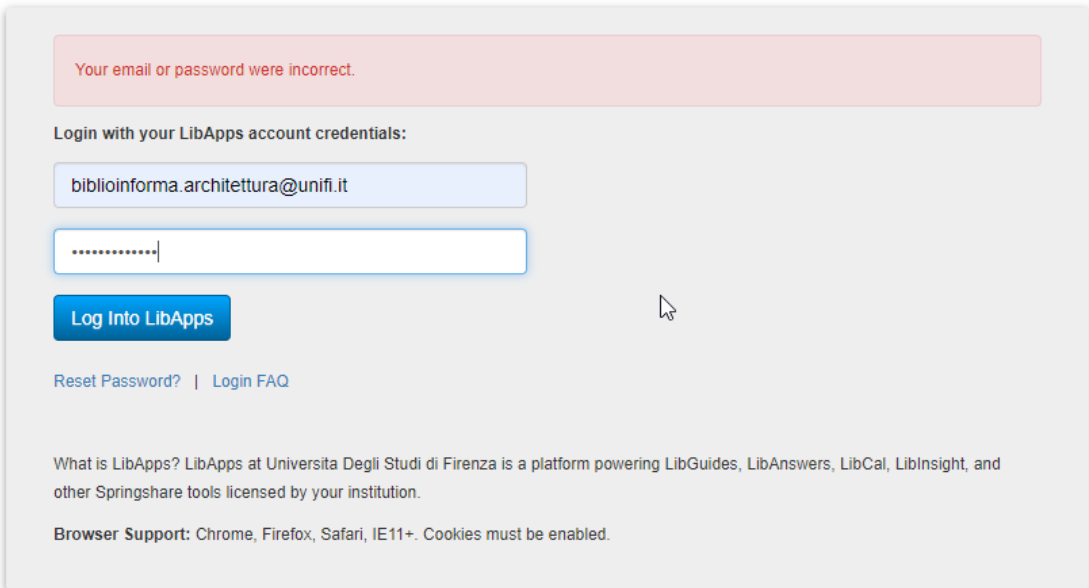

#### La schermata di default è **LibApps**.

Per accedere all'interfaccia di **Libanswers** selezionare dalla barra gialla in alto Libanswers:

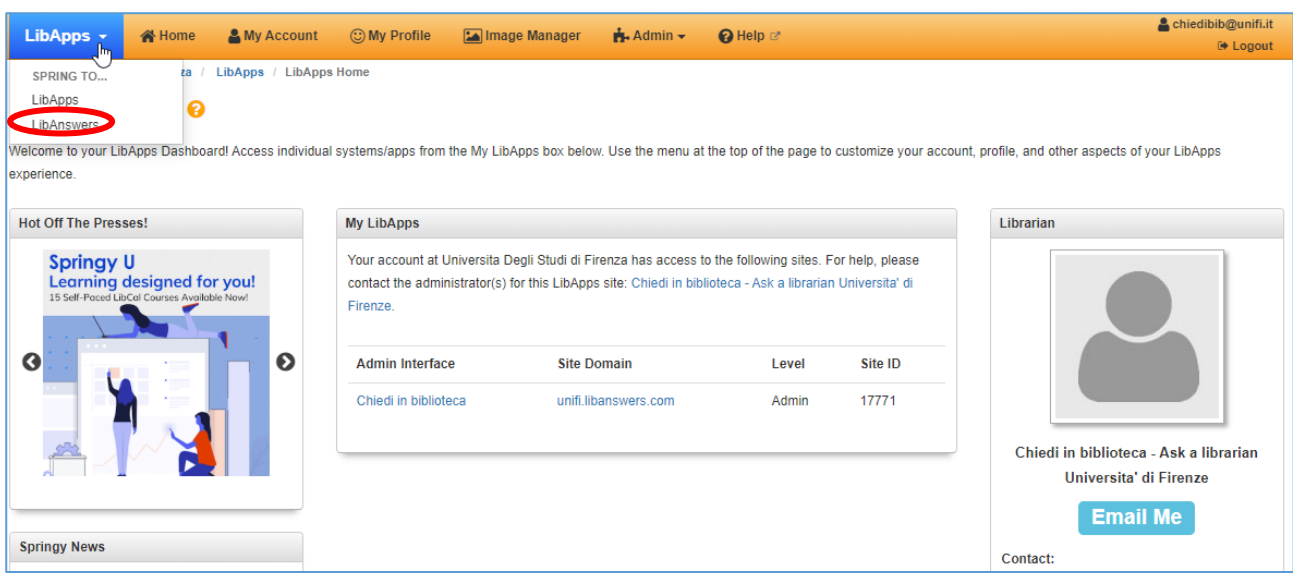

Questi sono gli attuali account settati:

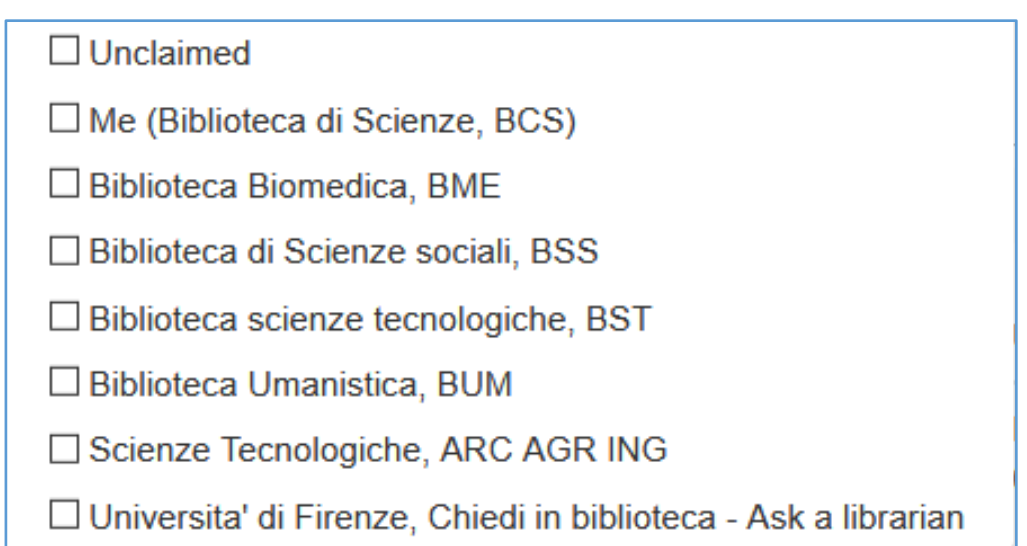

Scienze Tecnologiche ARC AGR ING non e' attivo

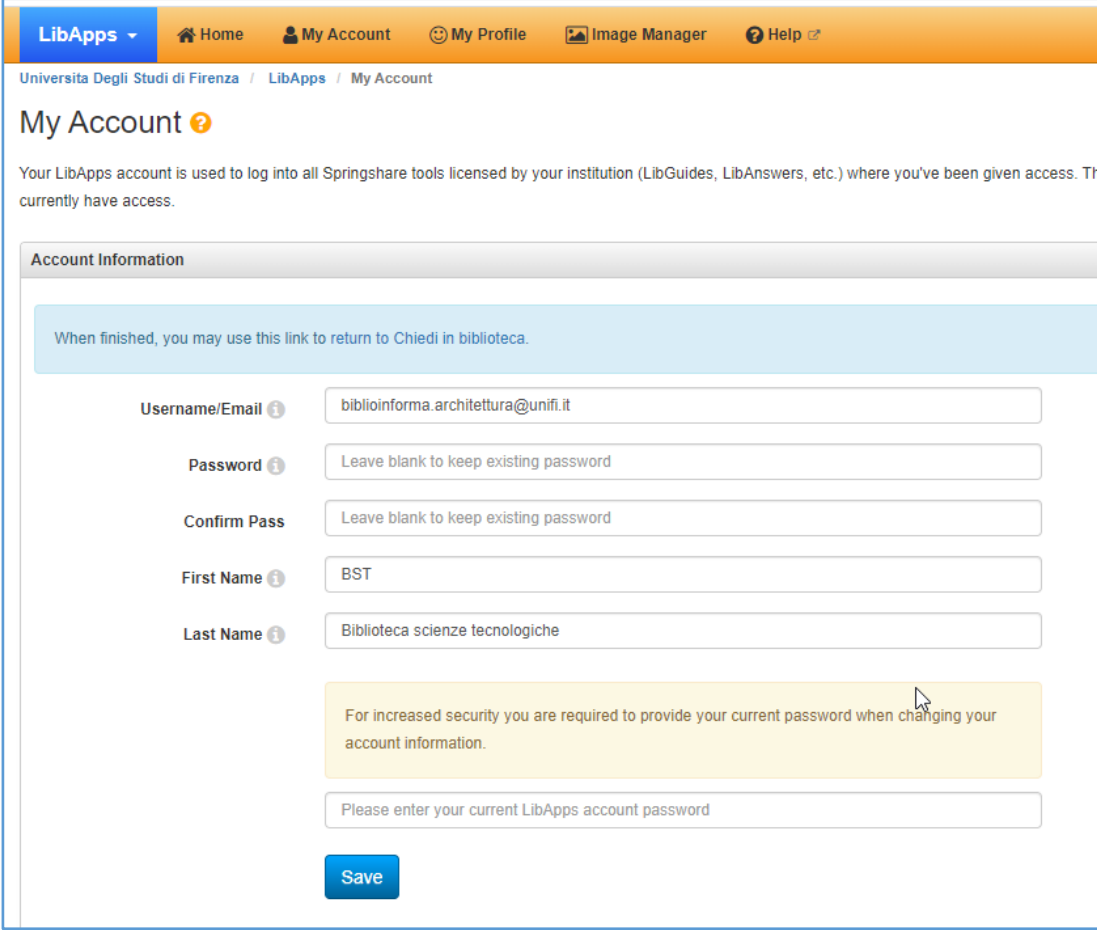

**Questo per es. L'account di Scienze [home in Libapps]**

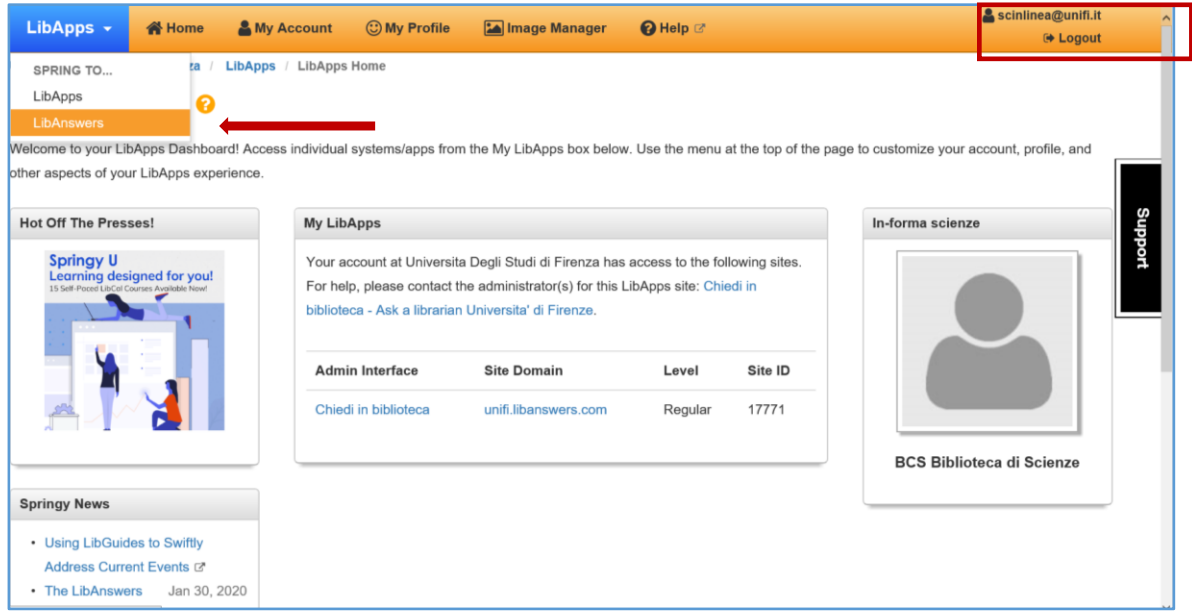

Selezionando Libanswers dal menu a tendina, ci si trova nell'ambiente di lavoro per rispondere alle domande/tickets. **Ma si visualizzano tutte le domande.**

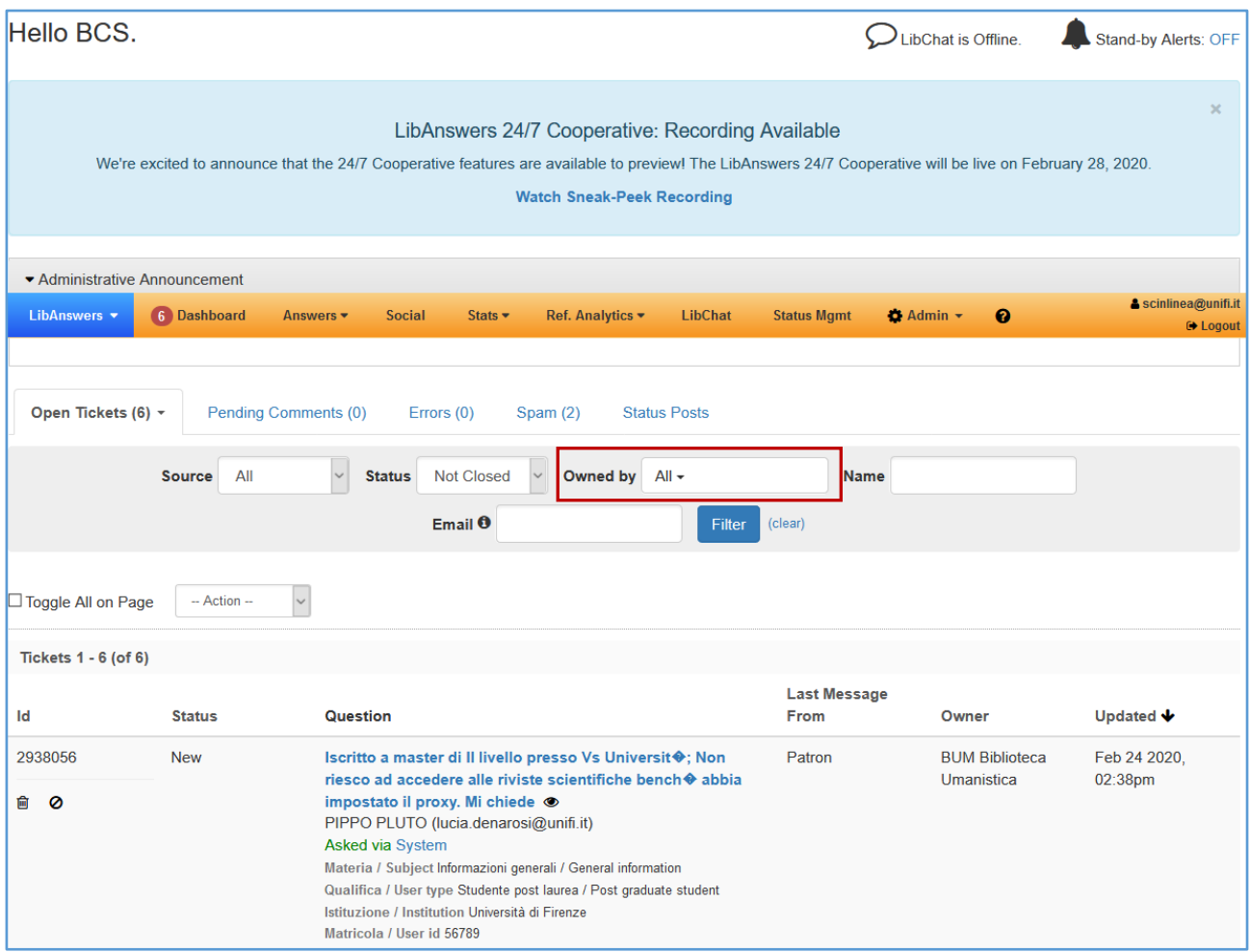

Per vedere le proprie domande selezionare la propria biblioteca da **Owned by:**

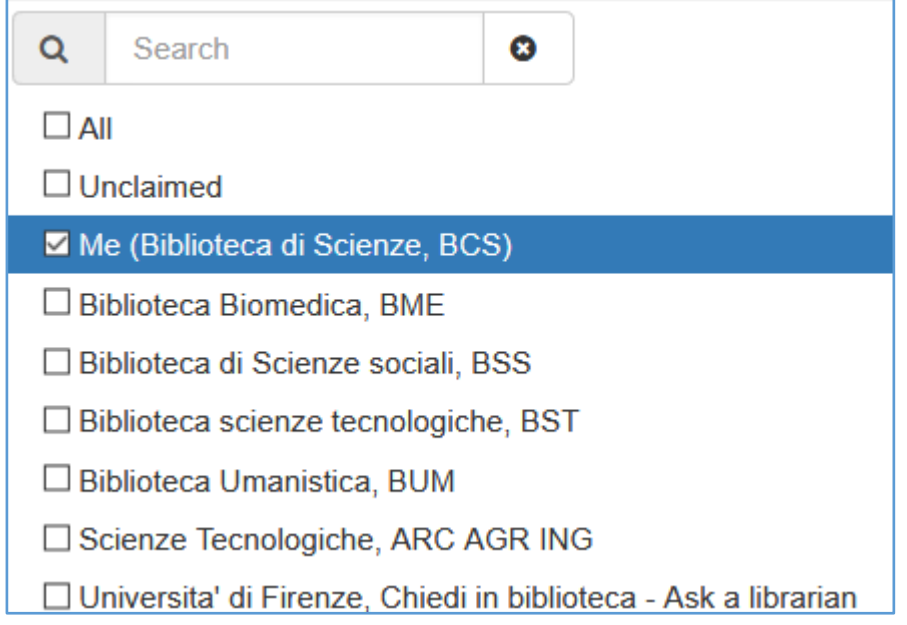

**NB**: Si consiglia di **accedere al servizio direttamente dall'email di notifica** dell' attribuzione di una domanda da parte degli amministratori.

**Così facendo quando ci si autentica ci si trova direttamente nella domanda.**

### **2. FLUSSO LATO BIBLIOTECA**

#### **2.1. Per rispondere a una domanda assegnata**

Quando una domanda viene assegnata a una biblioteca, la biblioteca riceve un **avviso in posta elettronica** e trova la domanda **nella propria dashboard**, che presenta di default le **domande nuove (new)** e aperte (**open e pending**).

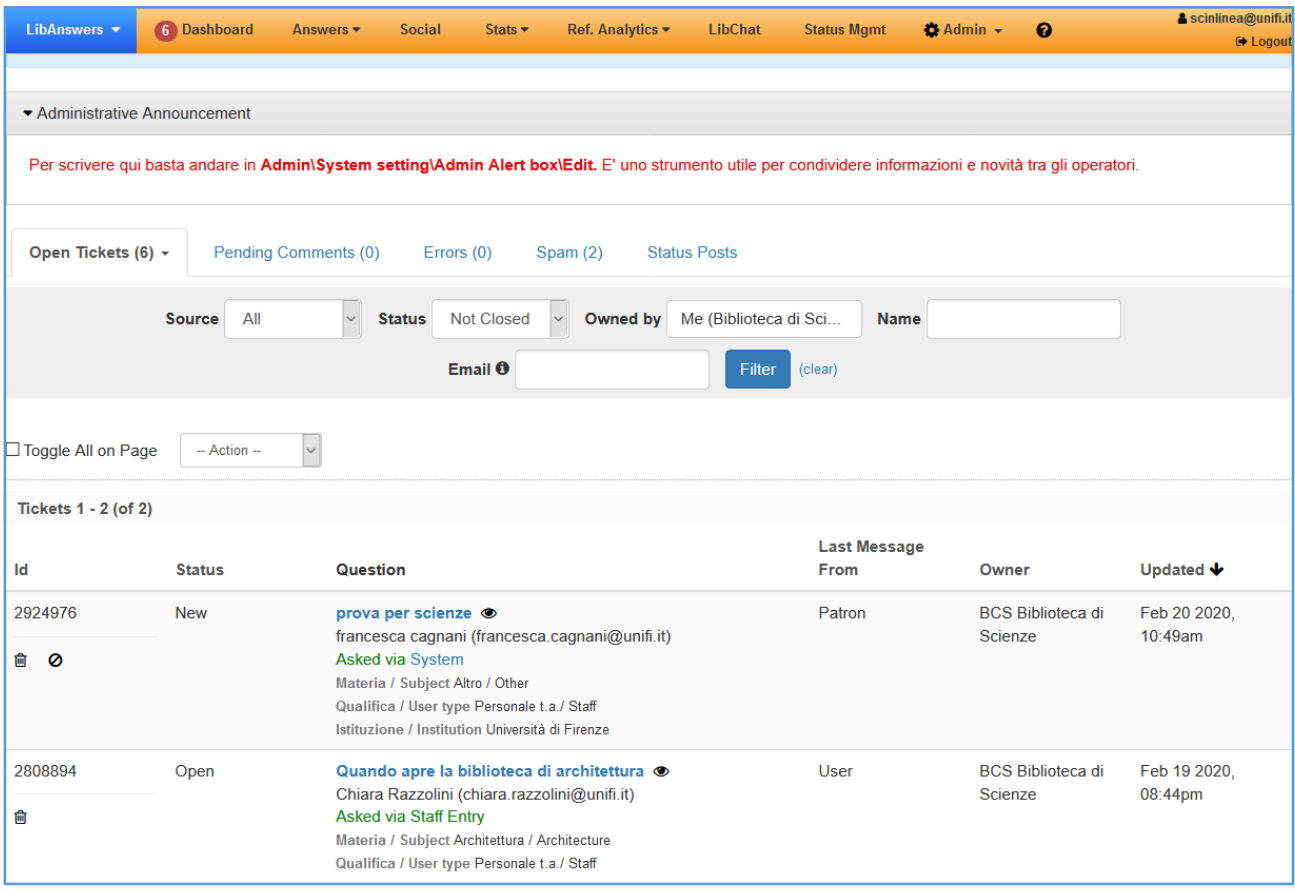

Se si accede dalla notifica email ci si troverà direttamente all'interno della domanda e si potrà rispondere utilizzando l'editor.

Si può:

- inserire macro (consigliabile quella della biblioteca d'area da aggiungere dopo la firma][ vedi 2.1.1 ]
- aggiungere un allegato
- aggiungere un contatto
- salvare come bozza (utile per mostrare che si è presa in carico la domanda)
- recuperare risposte già fornite [vedi 2.1.5]

Se la domanda è stata erroneamente assegnata alla Biblioteca ma in realtà pertiene ad altra area disciplinare, **è possibile reindirizzarla ad altra biblioteca**

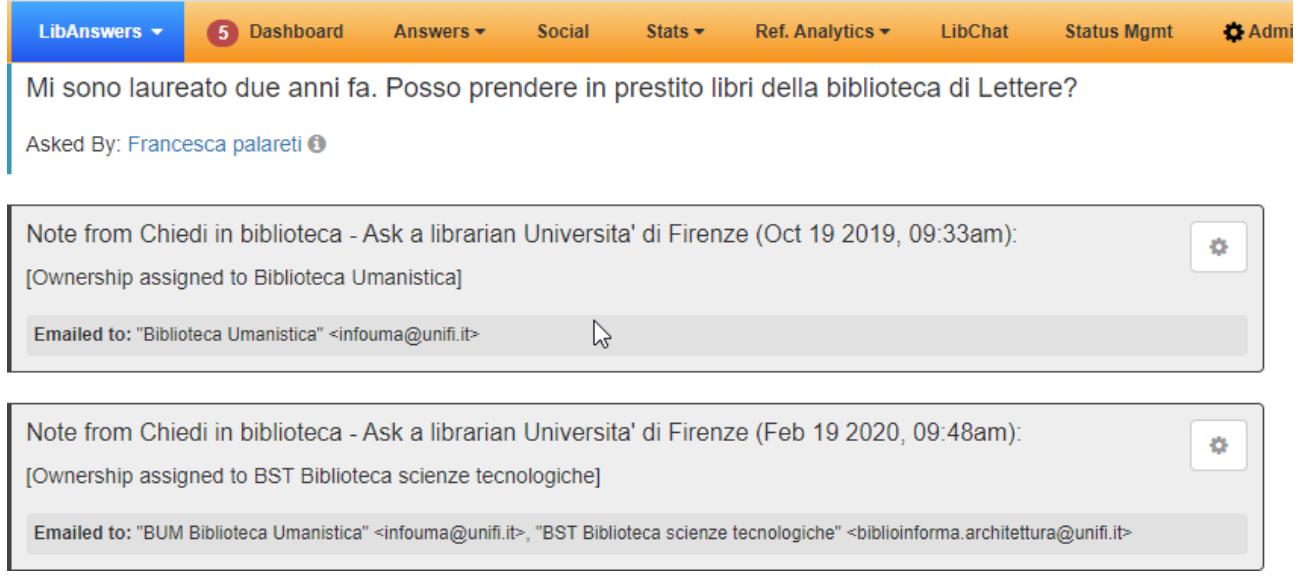

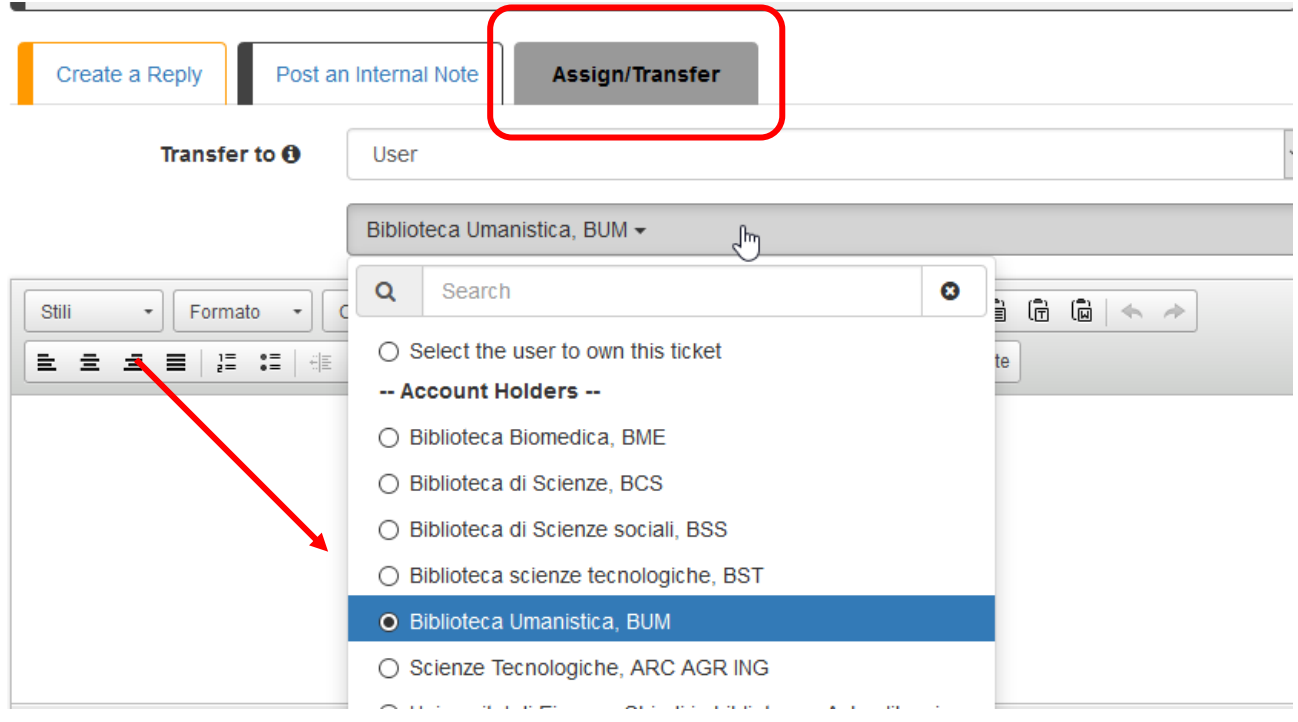

Infine cliccare su **SUBMIT AS NEW.**

E' possibile filtrare lo **status** delle domande (tickets), e visualizzare i tickets assegnati ad altre biblioteche da **Owned by** :

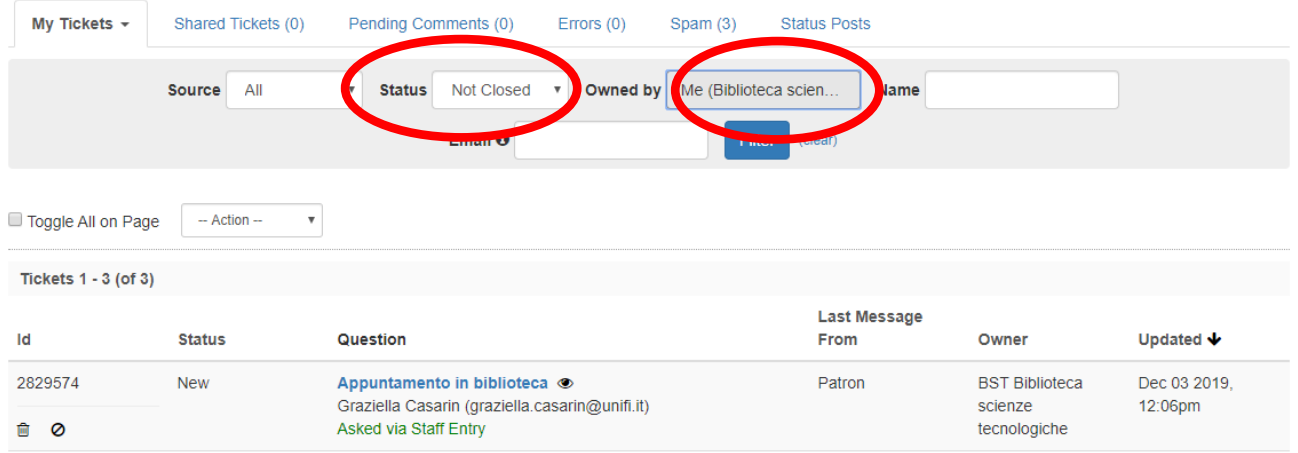

Per aprire la domanda cliccare:

- sul titolo della domanda
- sull'icona "occhio" e poi sul bottone **GO TO TICKET PAGE.**

Veniamo spostati direttamente nell'editor della risposta (**CREATE A REPLY**)

## **2.1.1. Usare una Macro (template/script di QP)**

Usare il comando **APPLY A MACRO TO TICKET** per inserire delle porzioni di testo già precompilate (come gli **script** in QP)

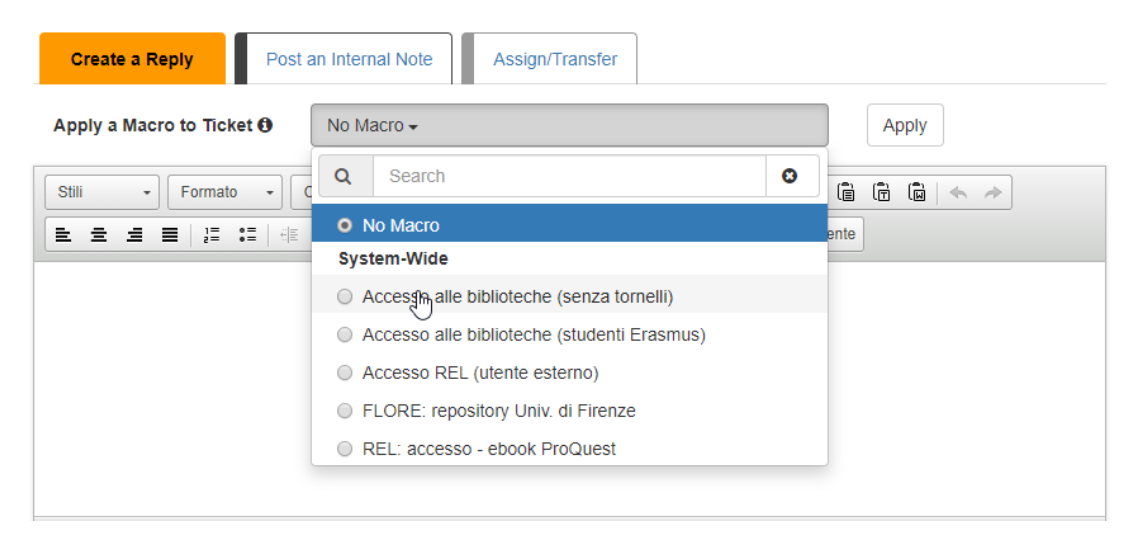

Inserire sempre la Macro con **Indirizzo della Biblioteca** a conclusione della risposta.

## **2.1.2. Aggiungere un allegato**

Si possono allegare per trascinamento file fino a 20 mega

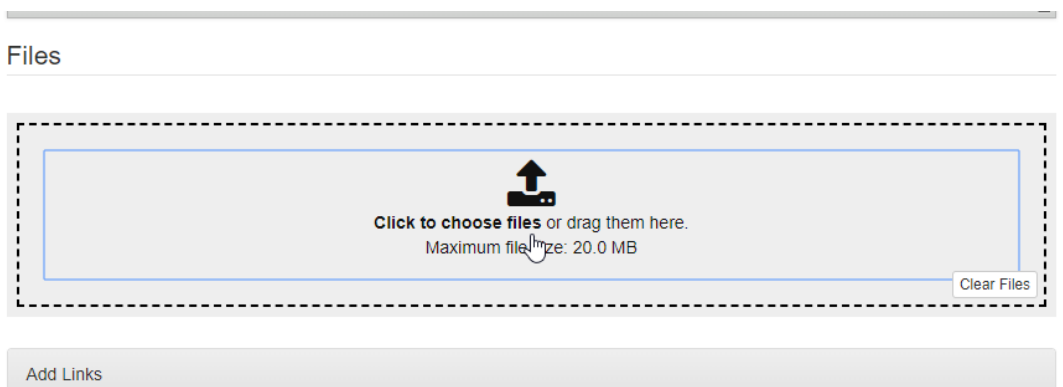

## **2.1.3. Aggiungere destinatari in cc**

Dei tre campi **CC ANSWERS TO, ADD TO FAQ GROUP; ADD TO ANALYTICS**, utilizzare solo **CC ANSWERS TO** per inviare la risposta ad ulteriori destinatari inserendo gli indirizzi mail nel campo apposito

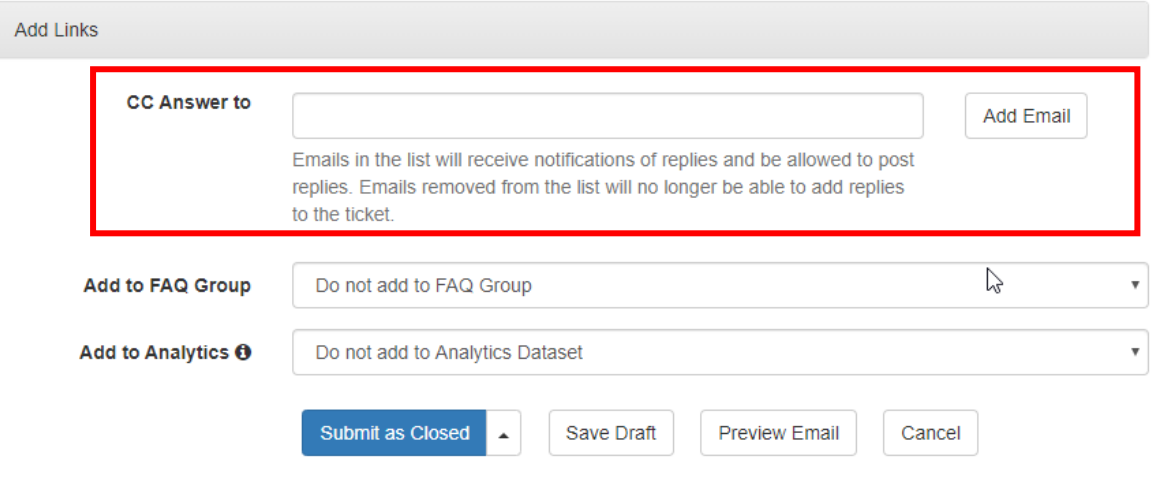

**ADD TO FAQ GROUP e ADD TO ANALYTICS possono essere utilizzati solo a livello amministratore**

### **2.1.4. Salvare come bozza**

Per salvare una bozza selezionare **SAVE DRAFT**

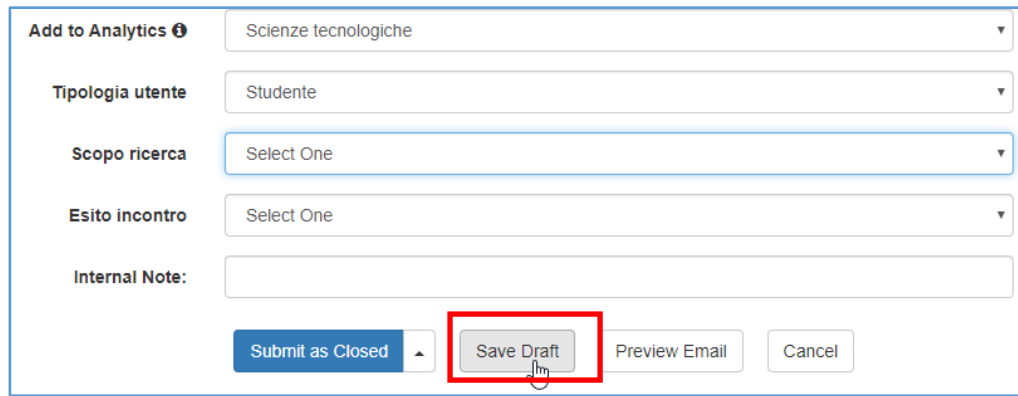

La bozza potrà essere riaperta per completare la risposta, cliccando sull'iconcina "ingranaggio" **RESTORE DRAFT:**

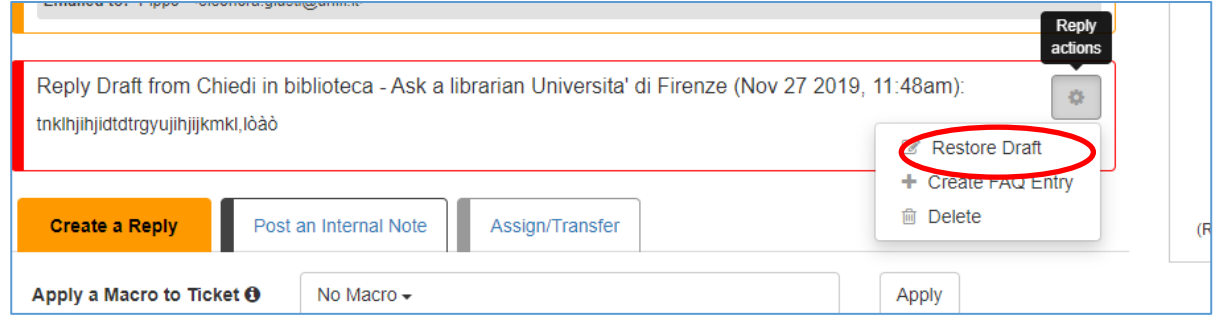

## **2.1.5. Assegnare una categoria alla domanda aggiungere TAG**

Per assegnare la categoria alla domanda, a fini statistici, con parole chiave pre-impostate (le stesse che utilizzavamo in QP), è possibile aggiungere dei **TAG** per indicizzare le risposte all'interno del Knowledge base Explore: Tickets

Selezionare dai **TAG,** digitando alcune lettere, quelli pertinenti alla domanda e cliccare sul bottore Add. Non aggiungere mai nuovi tag. Nel caso contattare il proprio referente.

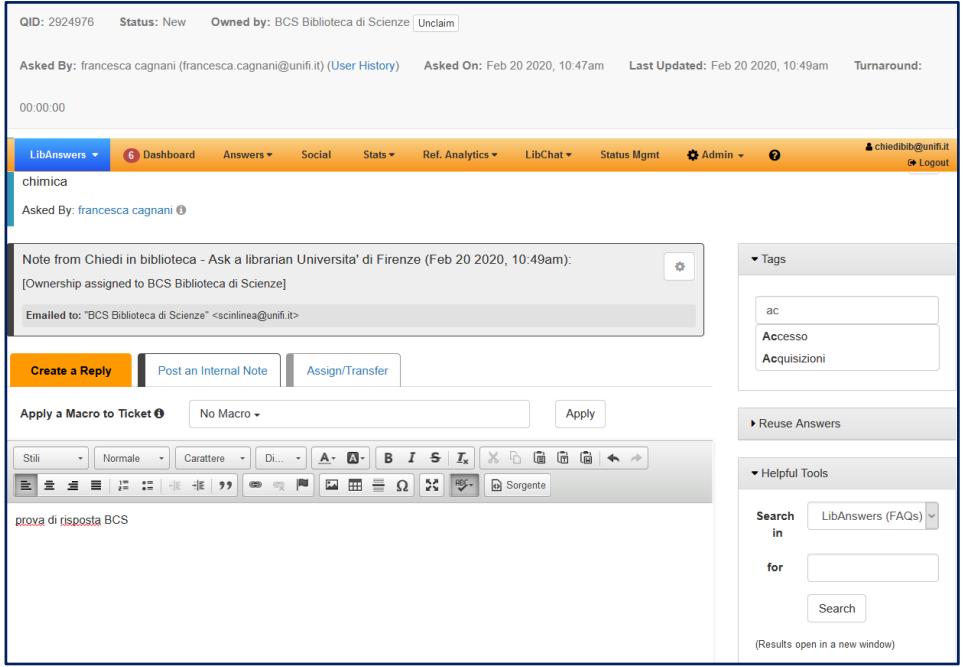

#### **Questi i TAG attualmente utilizzabili:**

Accesso Acquisizioni Assistenza servizi (proxy, rete, P&P) Banche dati Catalogo e collezione Circolazione e Login Corsi e e-learning DD-richiesta copia Digitalizzazioni Direzionale ILL-prestito interbibliotecario Inappropriato OA e Flore Rari e archivi Reclami suggerimenti Reference – consulenza bibliografica Risorse elettroniche Spam Tesi

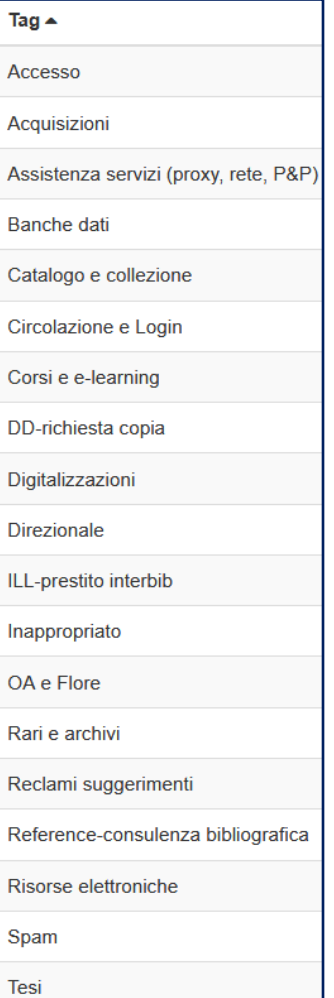

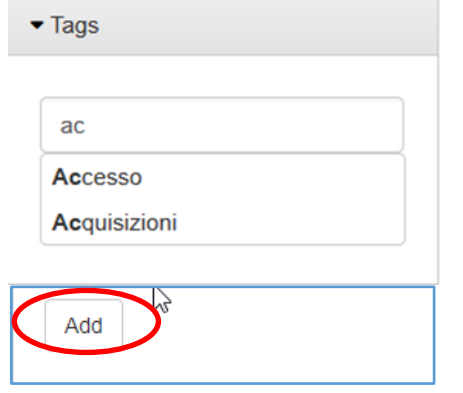

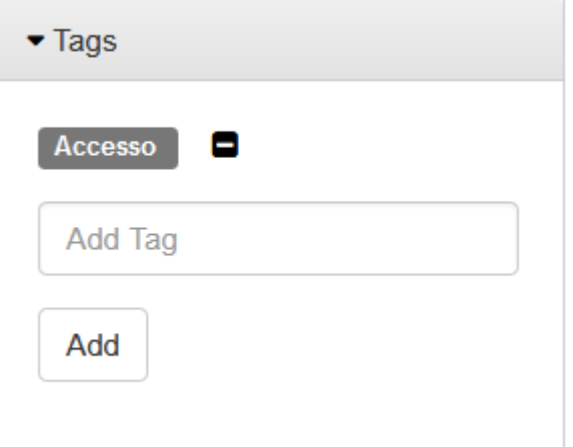

### **2.1.6. Riusare risposte**

E' possibile catturare una risposta già data per rieditarla e inserirla automaticamente nel testo della risposta da inviare, utilizzando **REUSE ANSWERS.:**

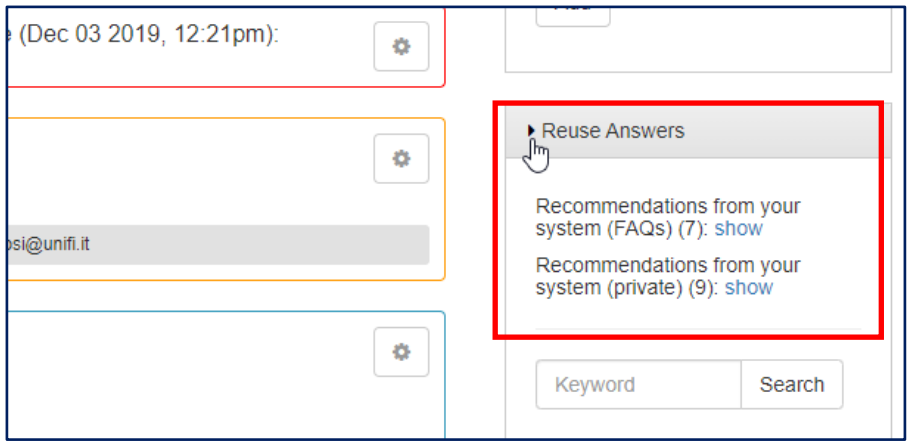

Si può selezionare la domanda da riutilizzare:

Dalle **FAQ** (Recommendations from your system FAQ)

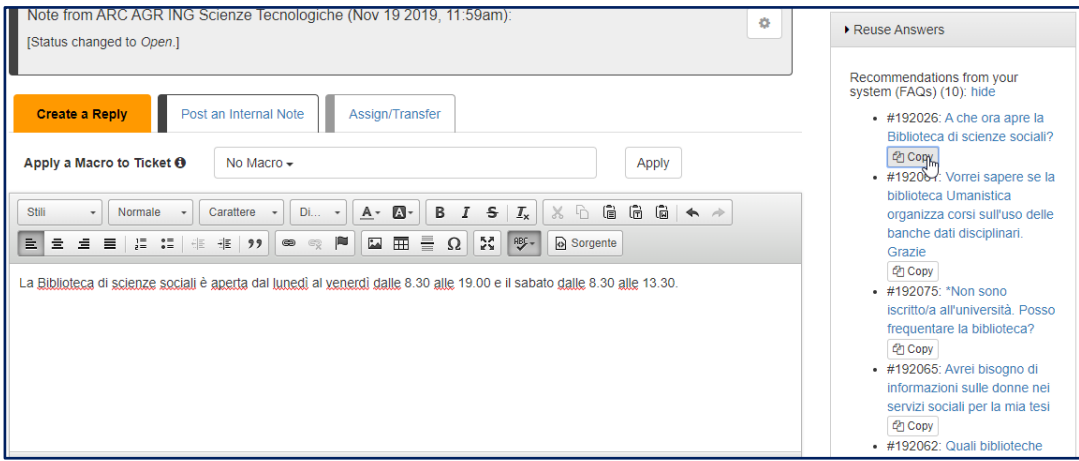

Dal **KB** (Recommendations from your system private)

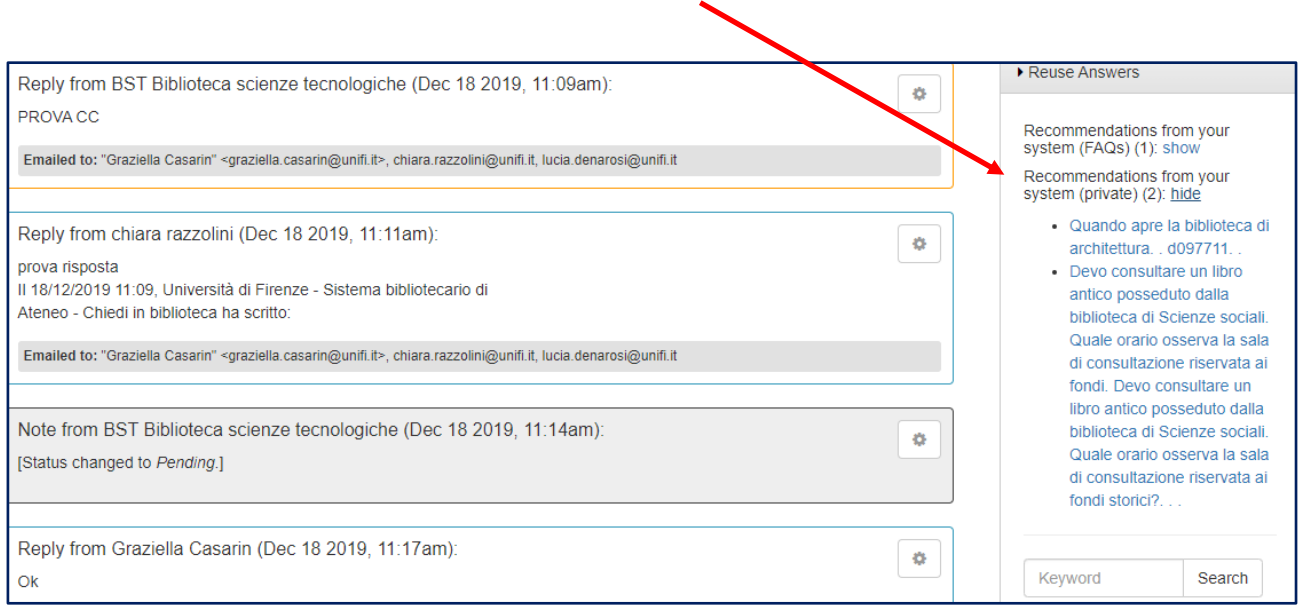

Per cercare la risposta da riutilizzare possiamo fare una ricerca per Keyword che si effettua sul full-text delle risposte e delle FAQ (non sui tag) o per Question ID (numero identificativo della domanda).

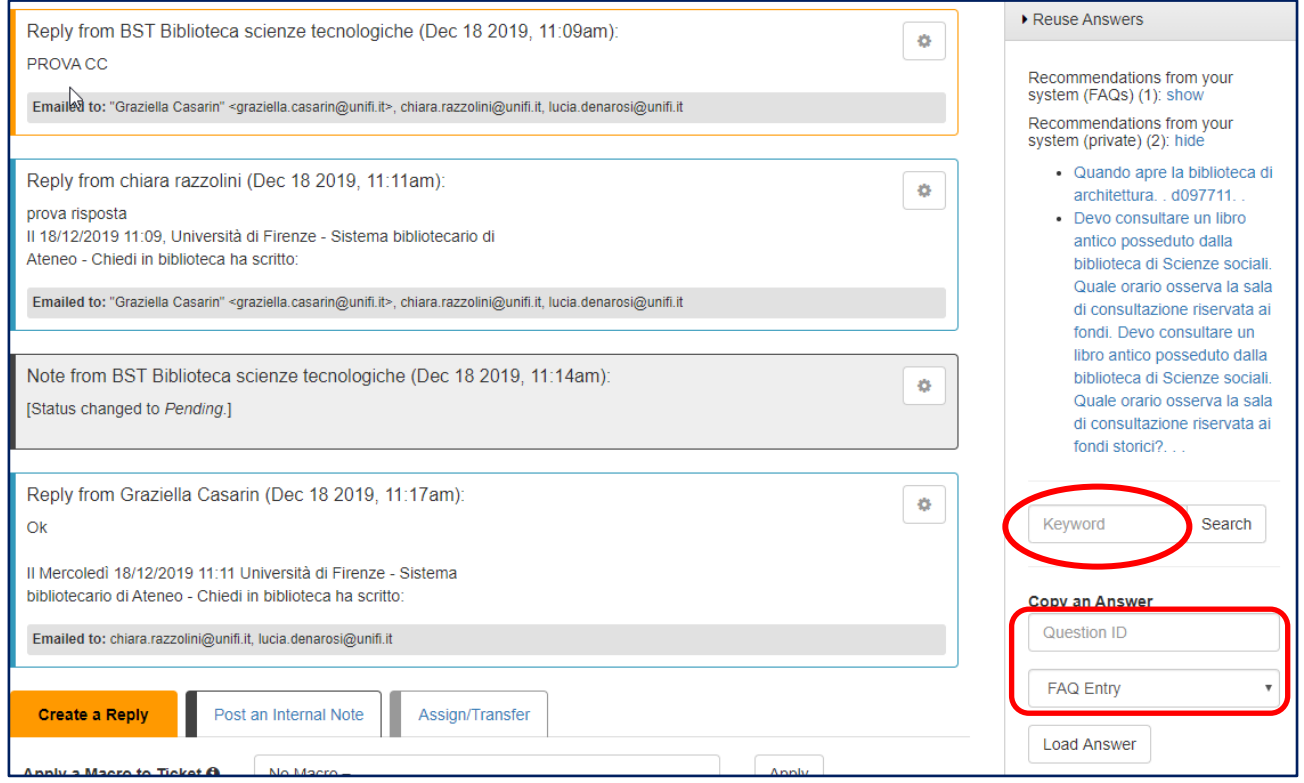

Per incollare la risposta selezionata, cliccare su **APPEND REPLY** to the text editor

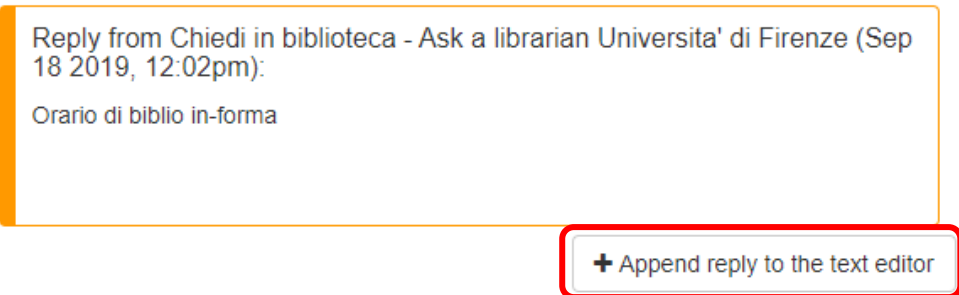

È inoltre possibile cercare una risposta per numero identificativo inserendolo nel campo **COPY AN ANSWER** e selezionando dal menu a tendina tickets o FAQ. Cliccare su **LOAD ANSWER** per visualizzare la risposta

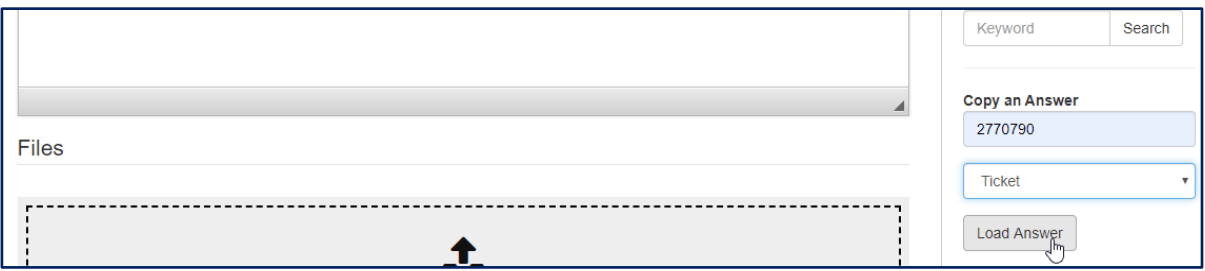

La risposta verrà copiata cliccando su **APPEND REPLY TO THE TEXT EDITOR**.

## **2.1.7. Inviare risposte**

Per inviare la risposta selezionare:

- 1. **SUBMIT AS CLOSED** quando la risposta è completa e non ci aspettiamo ulteriori interazioni dall'utente. Nel caso in cui l'utente invii una risposta a questa domanda, la domanda compare nella dashboard con lo status Open
- 2. **SUBMIT AS PENDING** quando inviamo una richiesta di chiarimenti all'utente oppure quando mandiamo una risposta interlocutoria per prendere tempo
- 3. **SUBMIT AS OPEN non usare** (simile a pending)
- **4. SUBMIT AS NEW non usare** (riservato all'amministratore per assegnare la domanda)

### **3. KNOWLEDGE BASE EXPLORER (MENU ANSWERS)**

### **3.1. Per creare una domanda (Tickets)**

Per ora il canale da cui riceviamo le domande è il **modulo** (**via System**).

Ticket possono però essere creati quando riceviamo una domanda via email che riteniamo possa essere trattata con LibAnswers. Verrà considerata **via Staff entry**

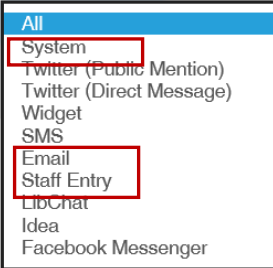

L'alternativa e' quella di registrarla come **reference in presenza** e di aggiungere la transazione ad **Analytics.** [**vedi par. 5**]

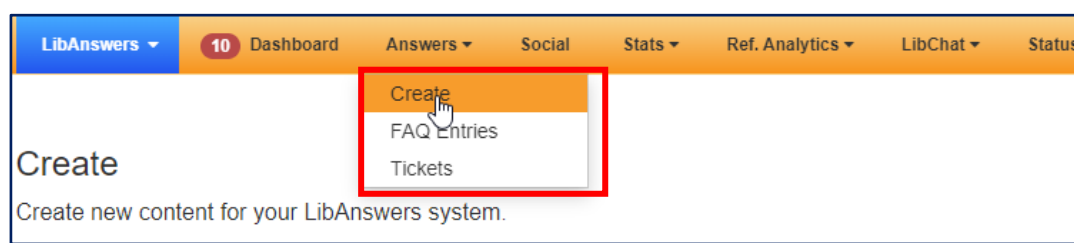

Dal **MENU ANSWERS** (barra gialla in alto) selezionare **CREATE** e compilare il FORM (TAB TICKET)

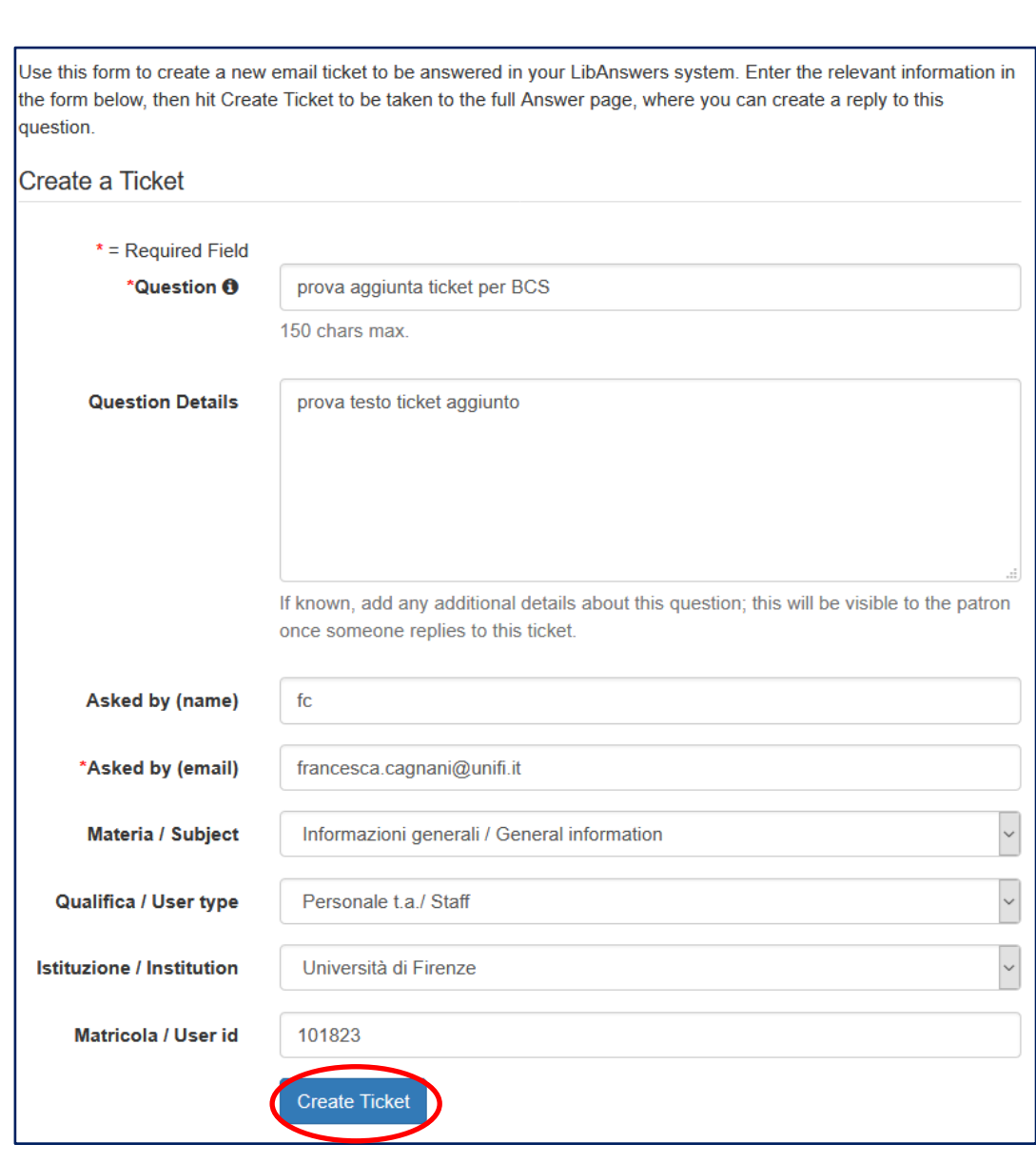

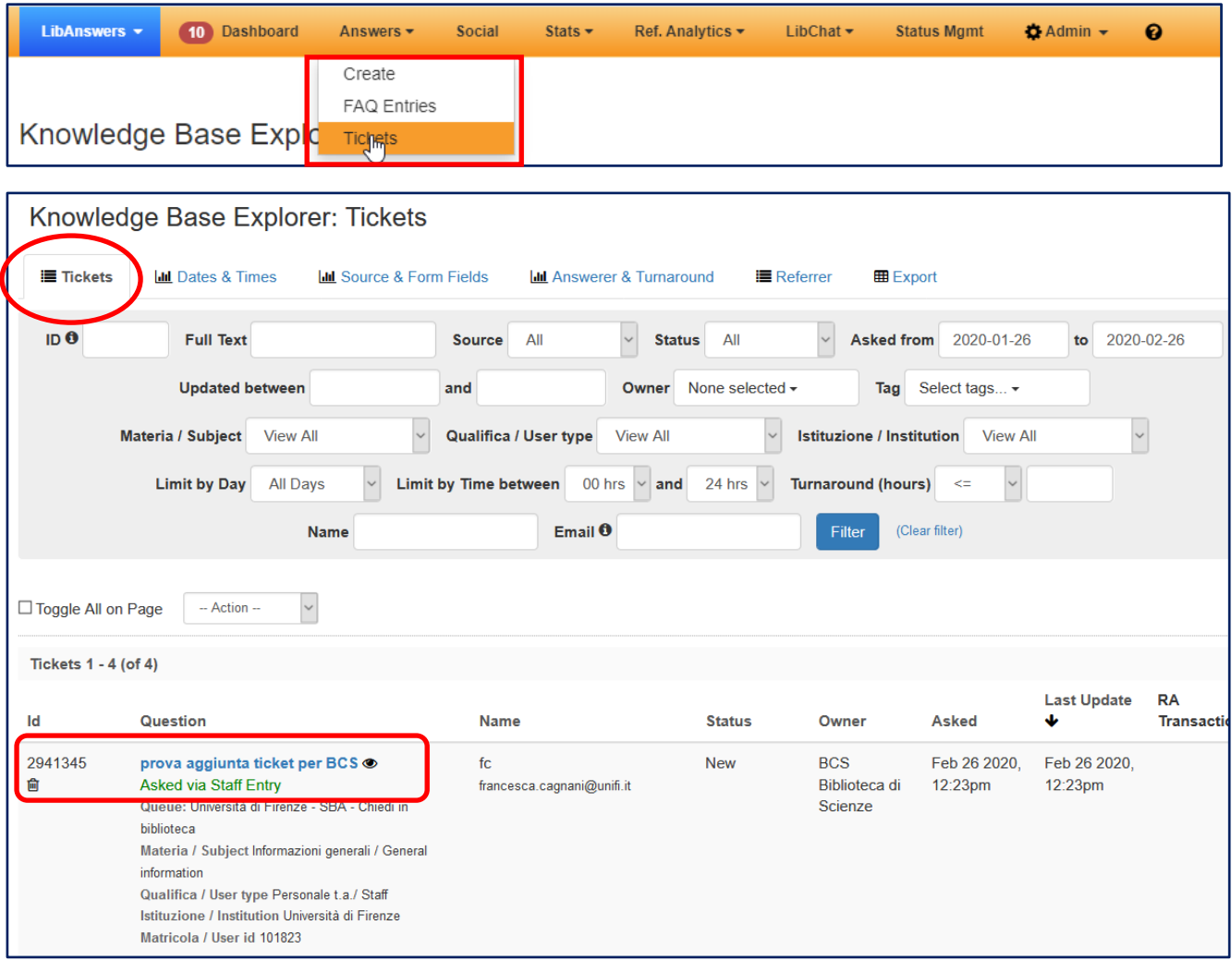

#### **La ricerca delle domande**

Dal **MENU ANSWERS (barra gialla in alto)** selezionare **TICKETS**: per cercare all'interno del **Knowledge base explorer**, dove vengono salvate tutte le domande con le relative risposte in qualsiasi stato (close, new, pending ecc.) ricevute via System o aggiunte dal bibliotecario via Staff entry.

**Attenzione**: La ricerca nel campo **full text** viene eseguita con parole **in OR**. E' possibile però utilizzare **AND** o apici **" "** per ottenere risposte più mirate.

[Abbiamo richiesto che di default possa essere utilizzato l'operatore AND invece di OR]

### **4. HOMEPAGE DEL SERVIZIO – LATO UTENTE**

La preparazione della hp, del modulo, dell'impostazione delle FAQ, … ha richiesto da parte del gdl un discreto lavoro, ma il risultato ci sembra buono. Questa l'interfaccia utente:

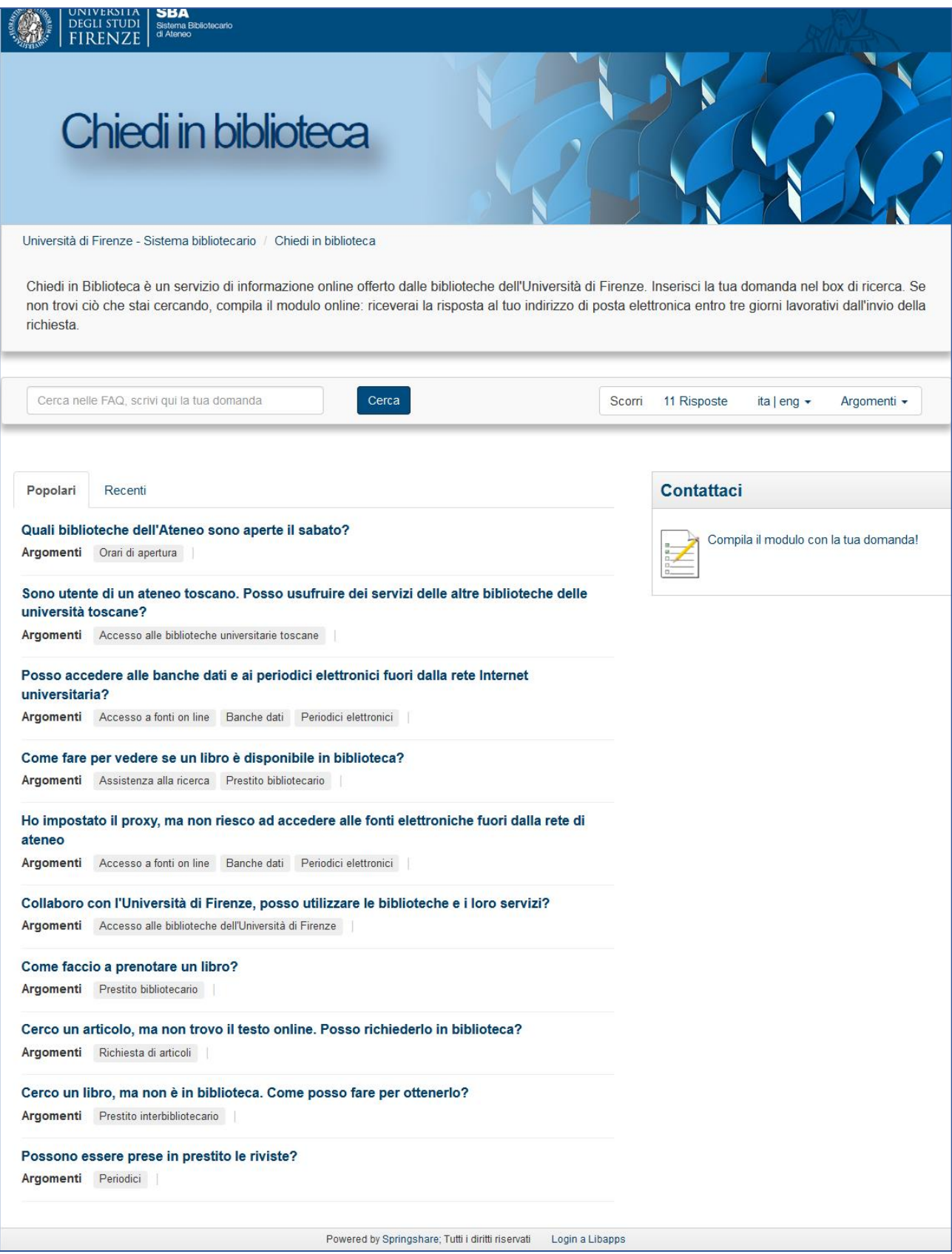

Quando l'utente digita una parola nel box di ricerca, LibAnswers (LA) propone delle domande analoghe, nel full text delle quali ha trovato il termine scritto.

L'utente può scegliere una delle domande proposte e vedere la FAQ corrispondente.

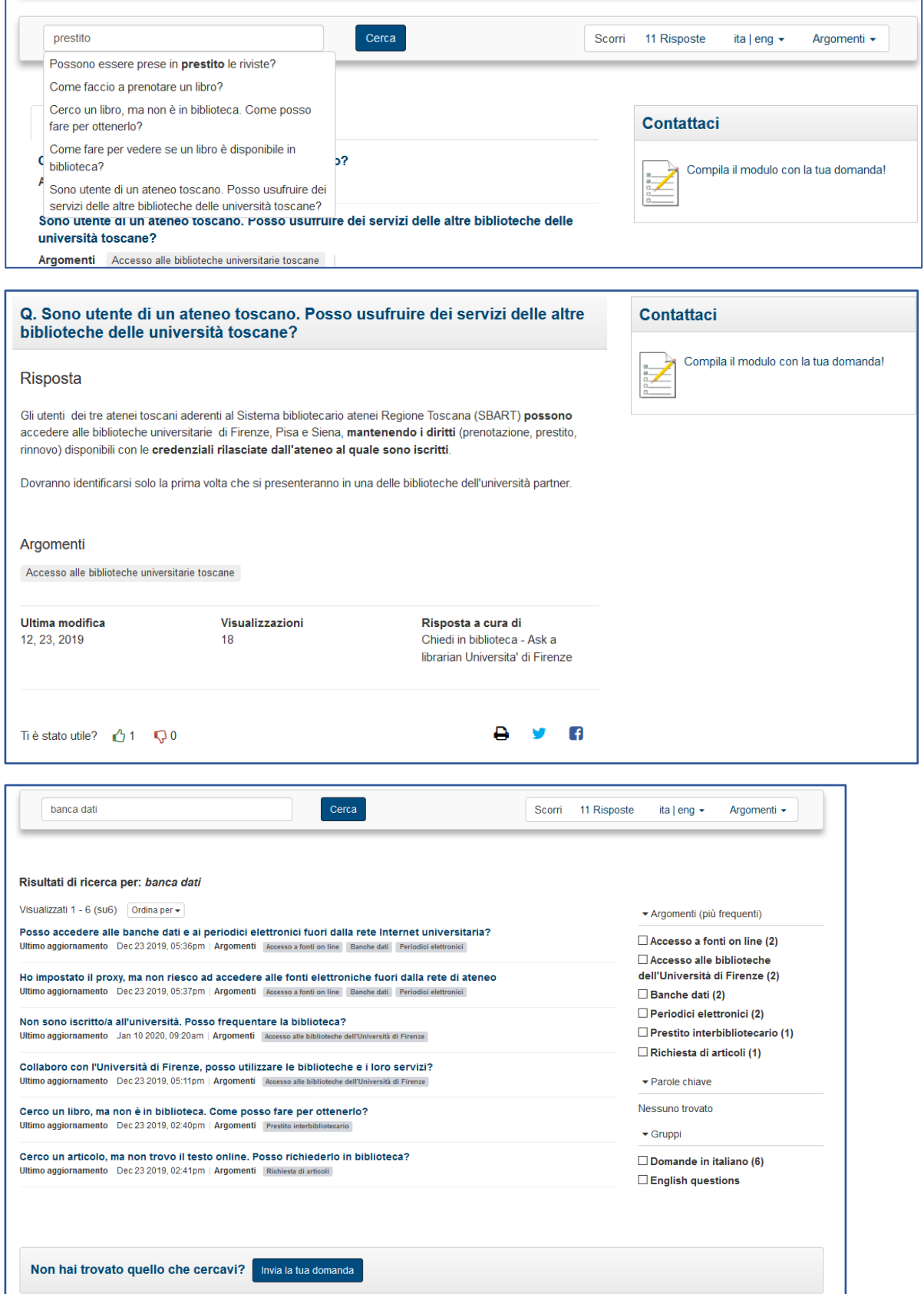

Più termini purtroppo vengono ricercati **in OR**. Ma è possibile usare l'**AND** e le **" "** per un recupero piu' efficace. Nel caso in cui non trovi una domanda/risposta utile LA propone di **inviare la domanda**

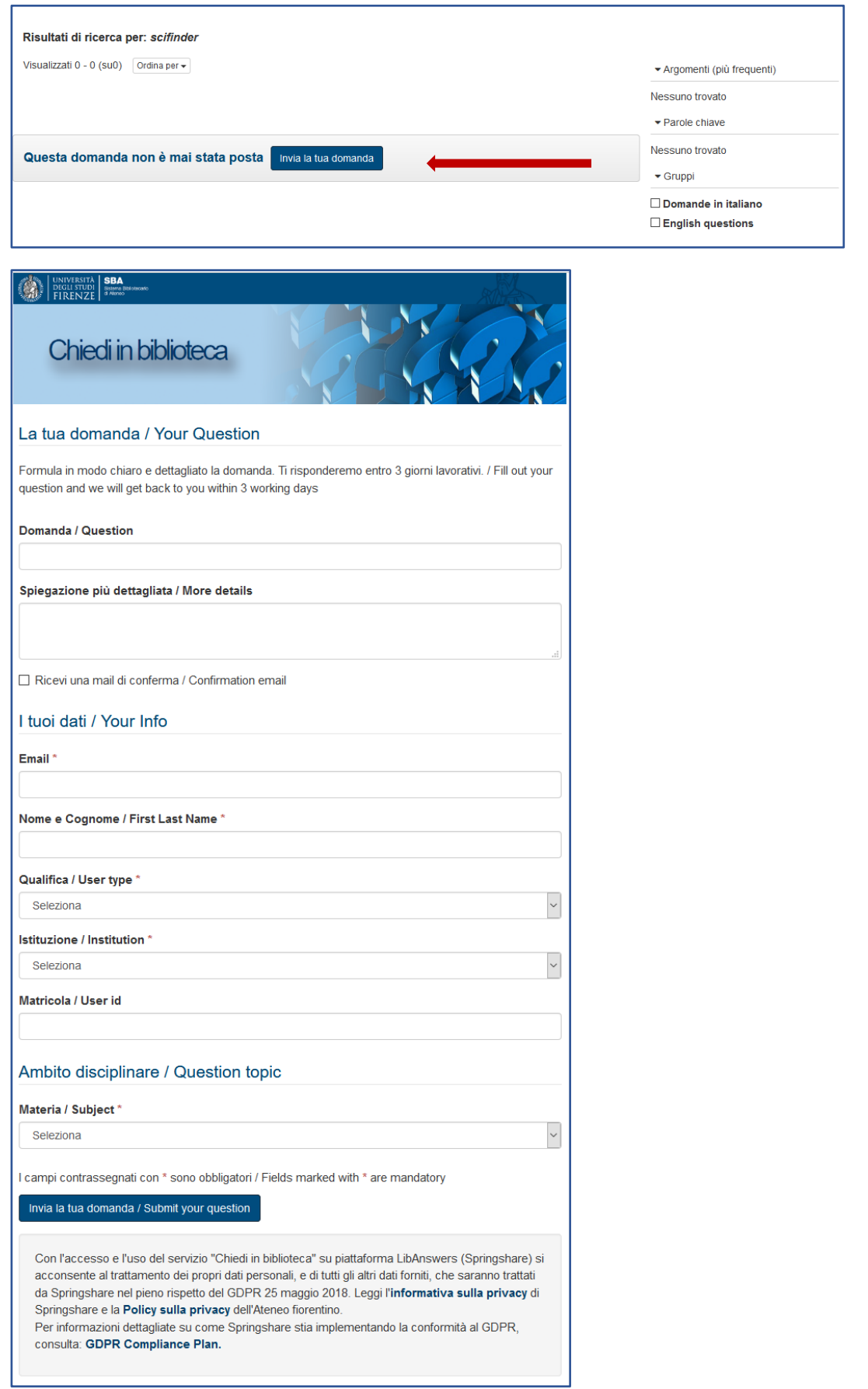

#### L'utente viene avvertito da un **pop-up** che la sua **domanda e' stata presa in carico** e che **riceverà un messaggio via email**.

Questo il messaggio inviato all'account del'utente.

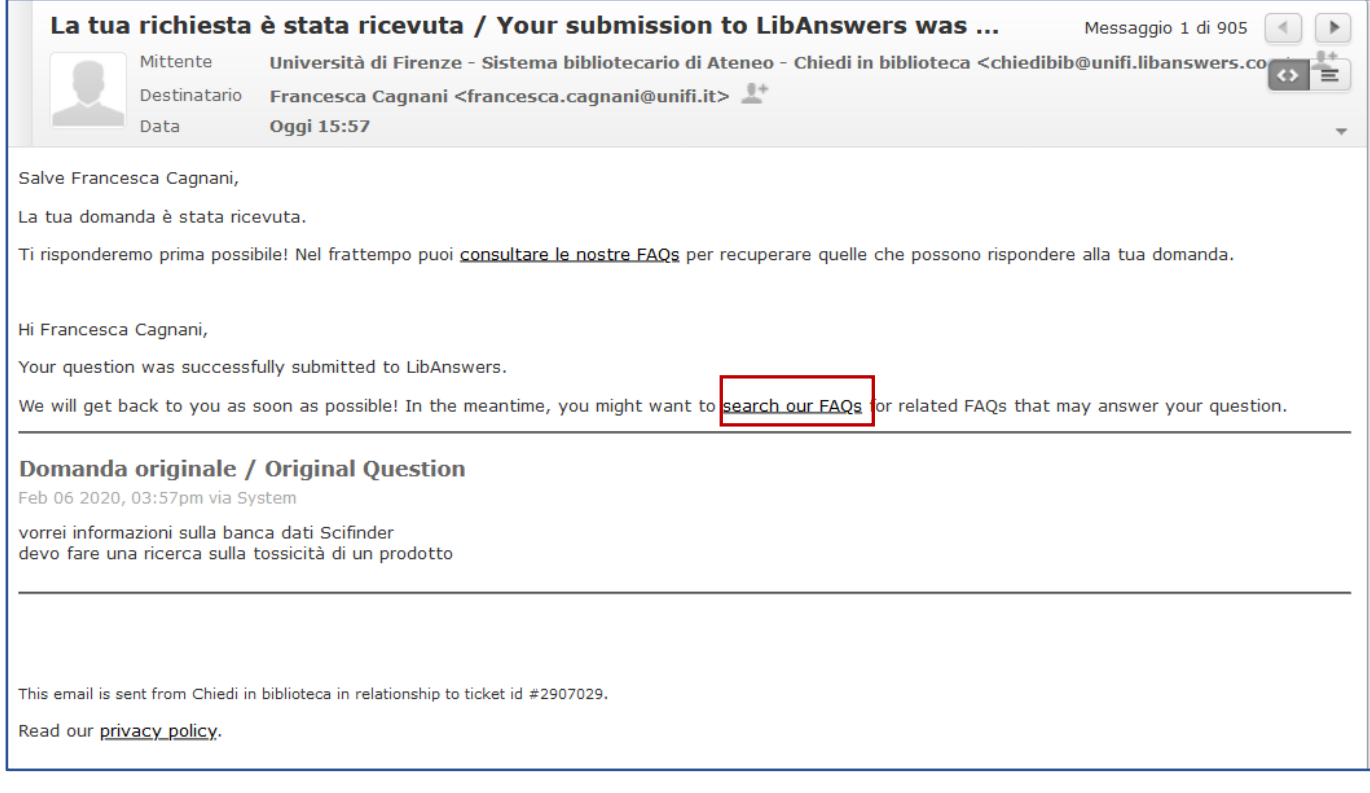

**La domanda arriva a Chiedibib@unifi.it**

## **5. PER INSERIRE DOMANDE DI REFERENCE IN PRESENZA**

Dal profilo biblioteca di Libanswers, scegliere dal menu in alto **Ref. Analytics,** e selezionare **ADD TRANSACTION**

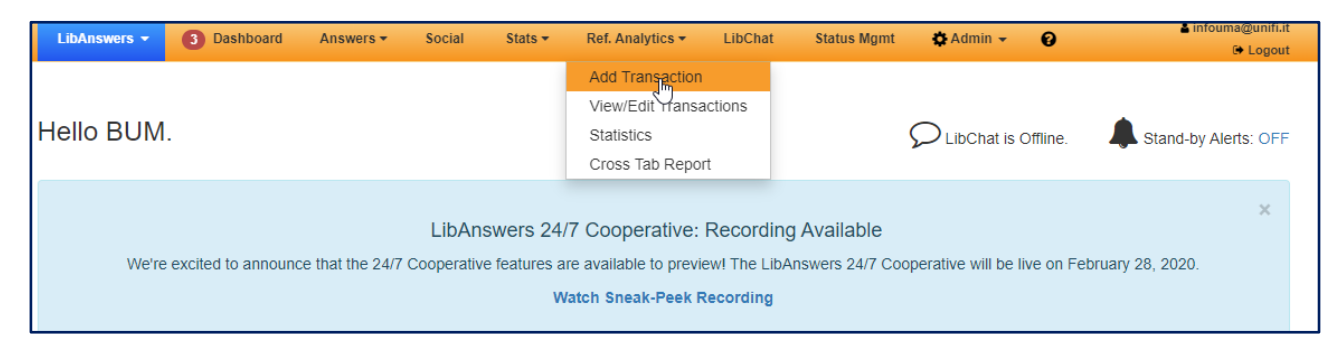

Selezionare la propria biblioteca [**fare attenzione perché di default compare il dataset della Biomedica**!]

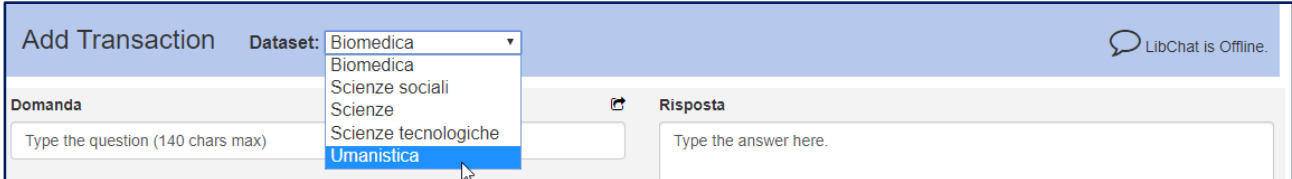

Nel campo **Domanda** inserire l'argomento della ricerca ed eventualmente completarlo nel campo sottostante con le parole chiave o la stringa di ricerca utilizzate. Nel campo **Risposta** indicare le fonti utilizzate (banche dati, cataloghi, altre fonti):

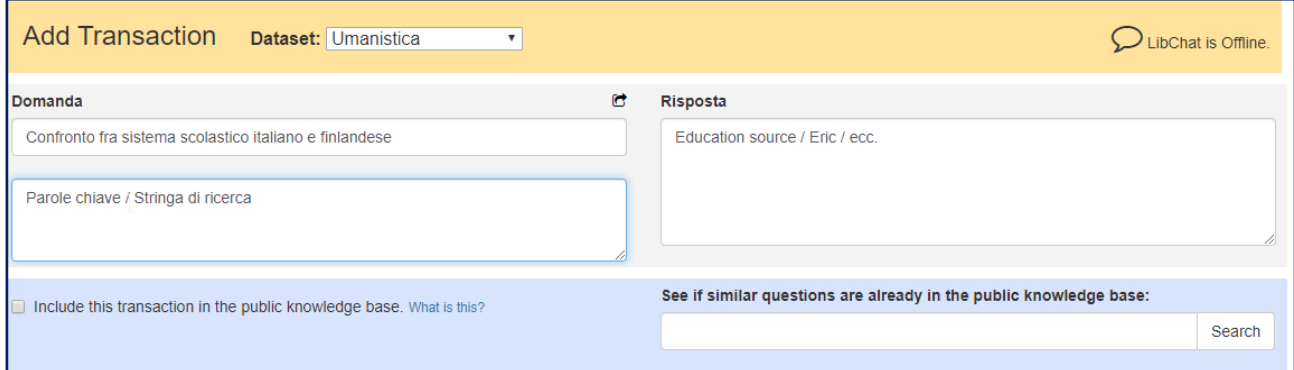

Allo stato attuale non è ancora disponibile il Public Knowledge Base, che potrà in seguito essere consultato per ricercare eventuali risposte fornite e archiviate.

Nell'**Internal Note** digitare il nome e i recapiti dell'utente.

Selezionare poi dai menu a tendina sottostanti le voci: **TIPOLOGIA UTENTE**, **SCOPO RICERCA**, **ESITO INCONTRO**, **DURATA INCONTRO**, **CORSI DI LAUREA/AMBITO DISCIPLINARE**.

Infine cliccare su **SUBMIT & CLEAR**:

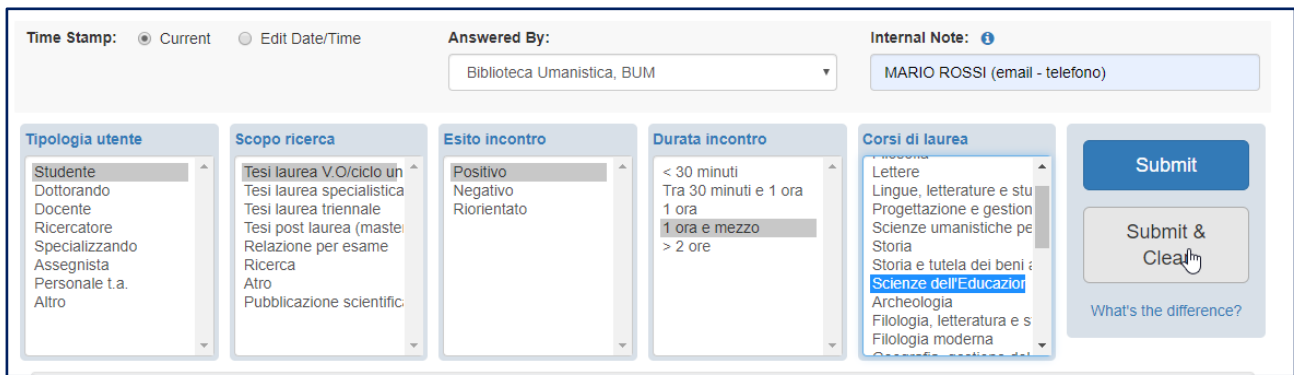